# Configurazione dell'opzione 82 sulla serie RV32x VPN Router J.

## Obiettivo

Questo documento guida l'utente attraverso la configurazione e le impostazioni dell'opzione 82 sulla serie RV32x VPN Router.

L'opzione 82 è un'opzione delle informazioni di inoltro DHCP. L'inoltro DHCP è una funzionalità utilizzata per consentire la comunicazione DHCP tra gli host e i server DHCP remoti non inclusi nella stessa rete. Consente a un agente di inoltro DHCP di includere informazioni su se stesso quando invia pacchetti DHCP da e verso i client a un server DHCP. Aggiunge maggiore sicurezza al processo DHCP identificando accuratamente la connessione.

## Dispositivo applicabile

·RV320 Dual WAN VPN Router · RV325 Gigabit Dual WAN VPN Router

#### Versione del software

·v1.1.0.09

#### Opzione 82

Passaggio 1. Accedere all'utility di configurazione Web e scegliere DHCP > Opzione 82. Viene visualizzata la pagina Opzione 82:

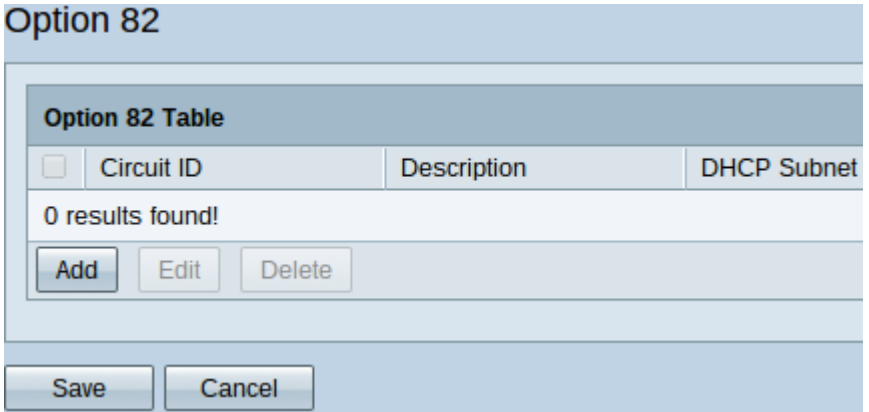

La tabella dell'opzione 82 visualizza i campi riportati di seguito.

·ID circuito: stringa ASCII definita dall'utente che identifica l'interfaccia del circuito su cui è stata inviata la richiesta DHCP.

·Descrizione: l'utente ha inserito una descrizione dell'ID del circuito.

·Subnet DHCP: subnet DHCP con indirizzo IP assegnato automaticamente e subnet mask per router in base alla disponibilità. Per modificarlo manualmente, consultare il documento sulla modifica della subnet DHCP dopo l'aggiunta di un ID di circuito.

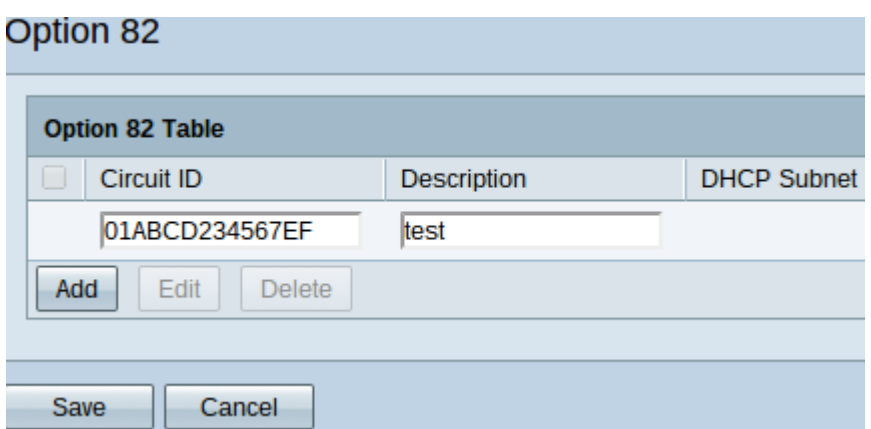

Passaggio 2. Fare clic su Add per aggiungere un nuovo ID circuito. I campi in ID circuito e Descrizione diventano modificabili.

Passaggio 3. Inserire l'ID circuito desiderato nel campo ID circuito.

Passaggio 4. Inserire la descrizione desiderata per l'ID circuito nel campo Descrizione.

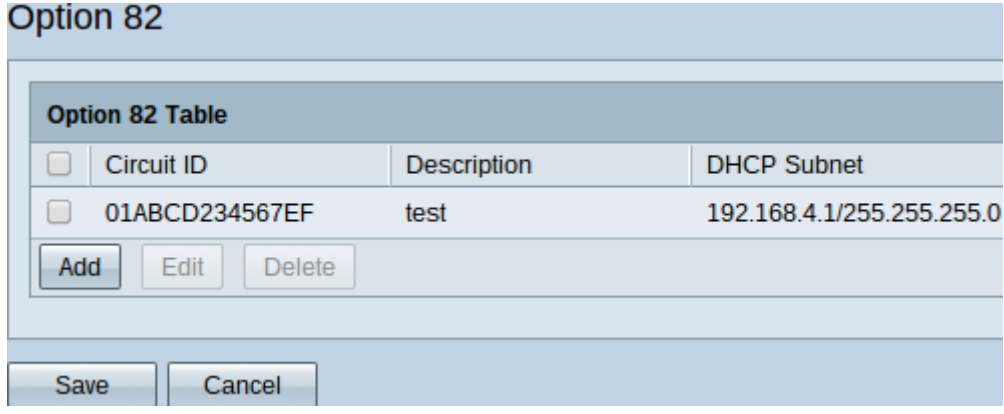

Passaggio 5. Fare clic su Save per aggiungere i campi ID circuito e Descrizione specificati alla tabella delle opzioni 82.

#### Modifica ID circuito

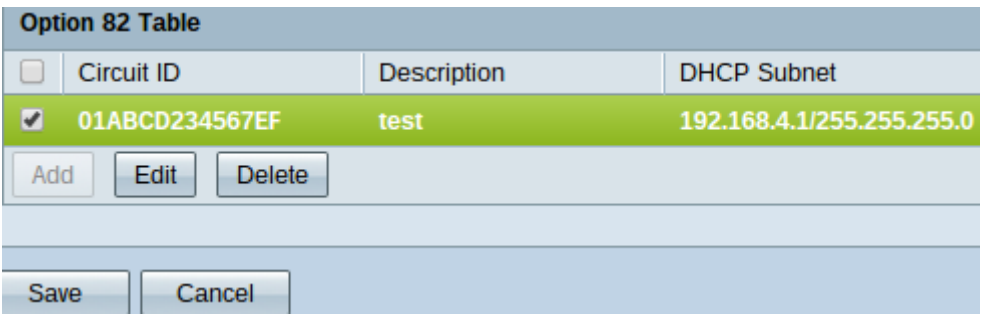

Passaggio 1. Per modificare il nome e la descrizione di un ID circuito, selezionare la casella di controllo corrispondente. La voce viene evidenziata.

Nota: L'opzione DHCP Subnet non è modificabile nella tabella dell'opzione 82. Per modificare la subnet DHCP, consultare il documento sulla modifica della subnet DHCP.

Passaggio 2. Fare clic su Modifica per modificare l'ID del circuito controllato o su Elimina per eliminarlo.

Passaggio 3. Fare clic su Save per salvare le modifiche e completare la configurazione delle

impostazioni dell'opzione 82.

#### Modifica subnet DHCP

Passaggio 1. Accedere all'utility di configurazione del router e scegliere DHCP > DHCP Setup. Viene visualizzata la pagina DHCP Setup:

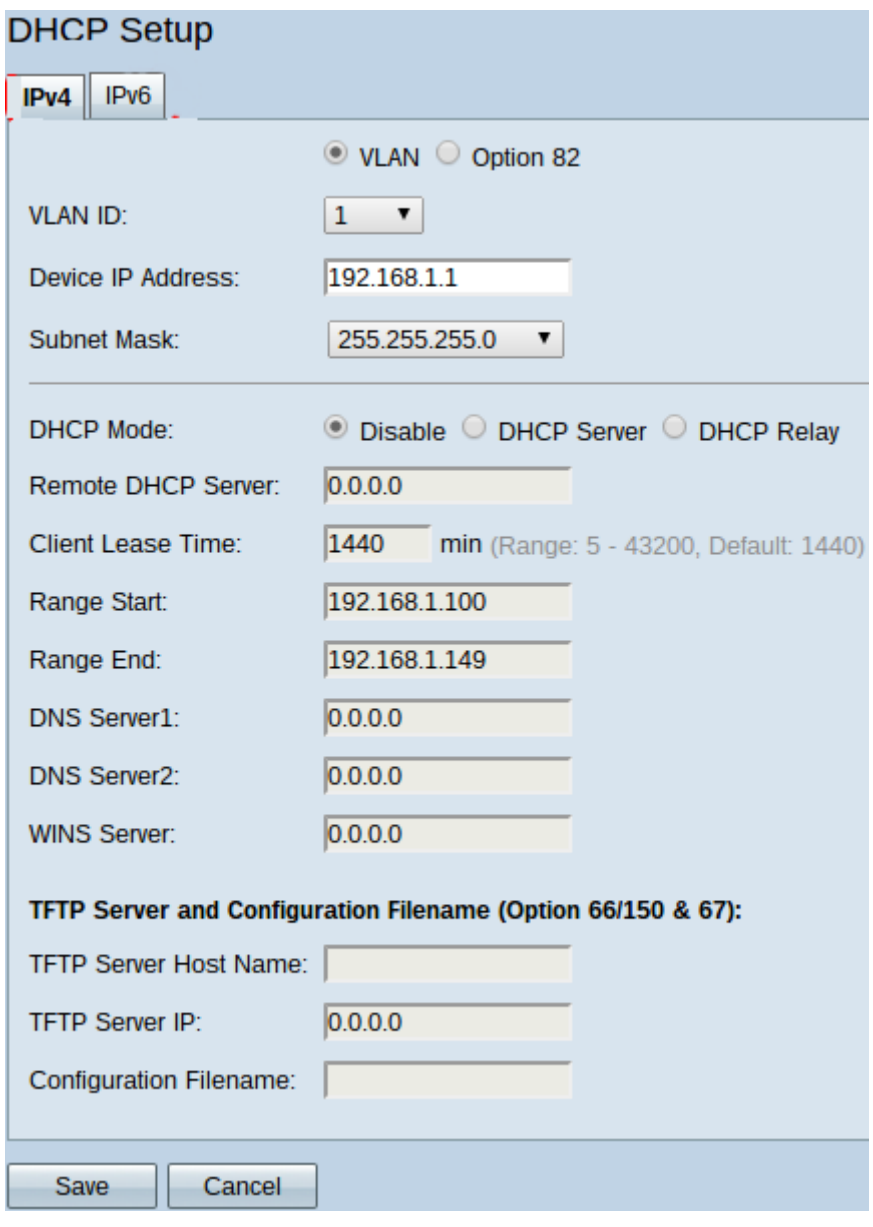

Passaggio 2. Fare clic sulla scheda IPv4.

Passaggio 3. Fare clic sul pulsante di opzione 82 per visualizzare le opzioni dell'opzione 82.

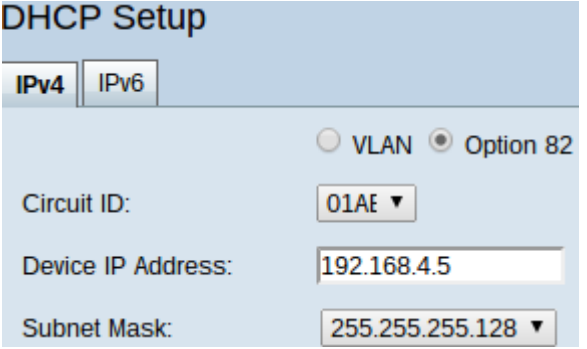

Passaggio 4. Dall'elenco a discesa ID circuito scegliere l'ID circuito, che è stato creato, che

si desidera modificare.

Passaggio 5. Immettere l'indirizzo IP della subnet per cui è stato creato l'ID del circuito in Indirizzo IP dispositivo.

Passaggio 6. Scegliere la subnet mask corrispondente dall'elenco a discesa Subnet mask per determinare l'intervallo dell'indirizzo IP della subnet.

Passaggio 7. Fare clic su Save per salvare le modifiche all'ID del circuito.

La tabella dell'opzione 82 in DHCP > opzione 82 visualizza le informazioni aggiornate.

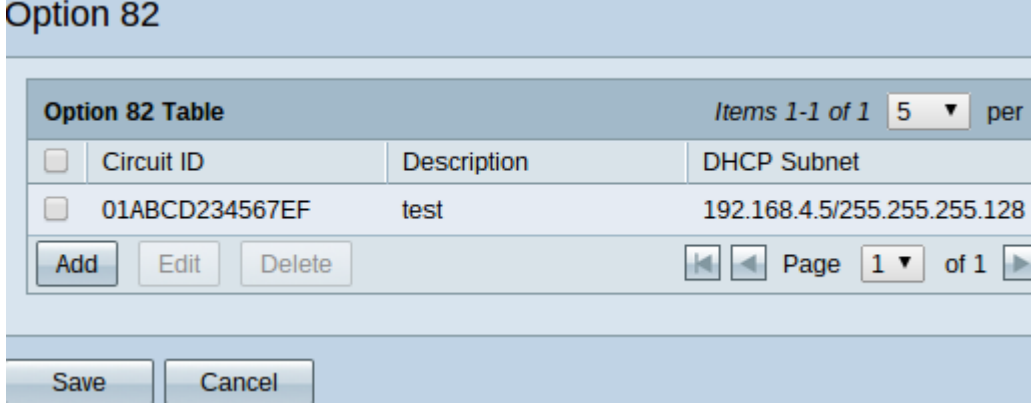